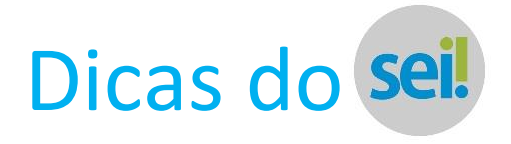

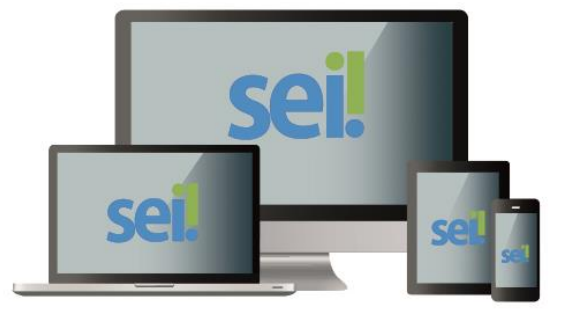

## **DICAS DO Sei!**

## **INSTALAÇÃO E CONFIGURAÇÕES INICIAIS DO APLICATIVO**

**Esse procedimento precisará ser realizado somente na primeira vez que você instalar/acessar o Sistema**  Eletrônico de Informações **Seil** pelo aplicativo. Se você já possui o aplicativo, recomendamos que **desinstale e instale novamente, pois estamos utilizando uma nova versão.**

**Passo 1** – Baixe seu App Sei por meio dos seguintes links:

Google Play: https://play.google.com/store/apps/details?id=br.gov.mpdg.sei&hl=pt\_BR&gl=US

Apple: https://apps.apple.com/br/app/sei/id1250145656

Ou acesse a loja Google Play ou App Store e na pesquisa digite "Sei" ou "Sistema Eletrônico de Informações" para localizar o aplicativo a ser baixado:

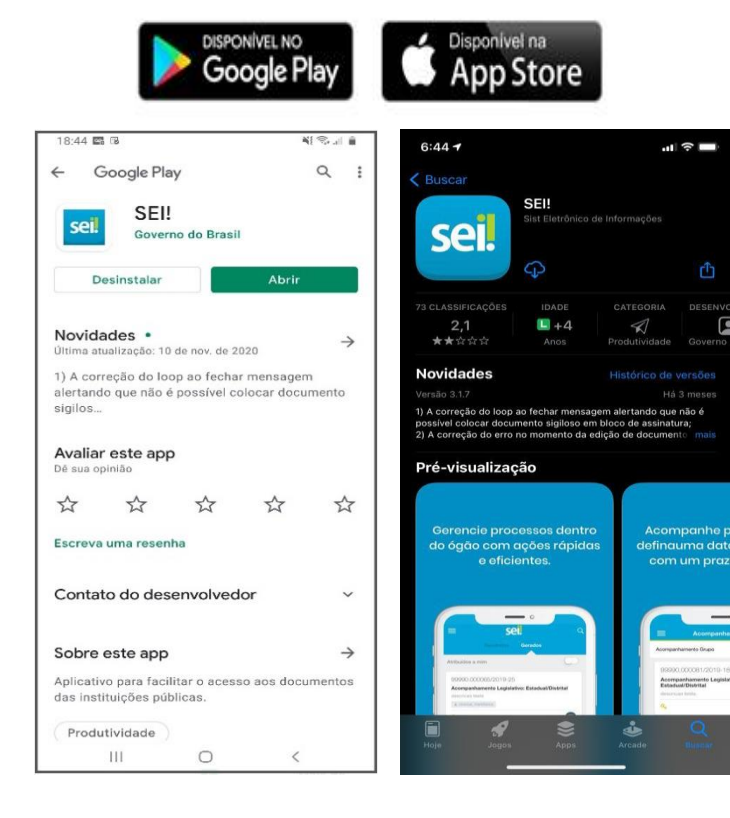

## Dicas do sei.

Realize os procedimentos necessários para instalar o aplicativo em seu smartphone ou tablet.

Passo 2 - Pelo computador, acesse normalmente o SEI por meio do endereço https://sei.escola.mpu.mp.br, e localize o Código QR disponível na tela de Controle de Processos, abaixo do Menu:

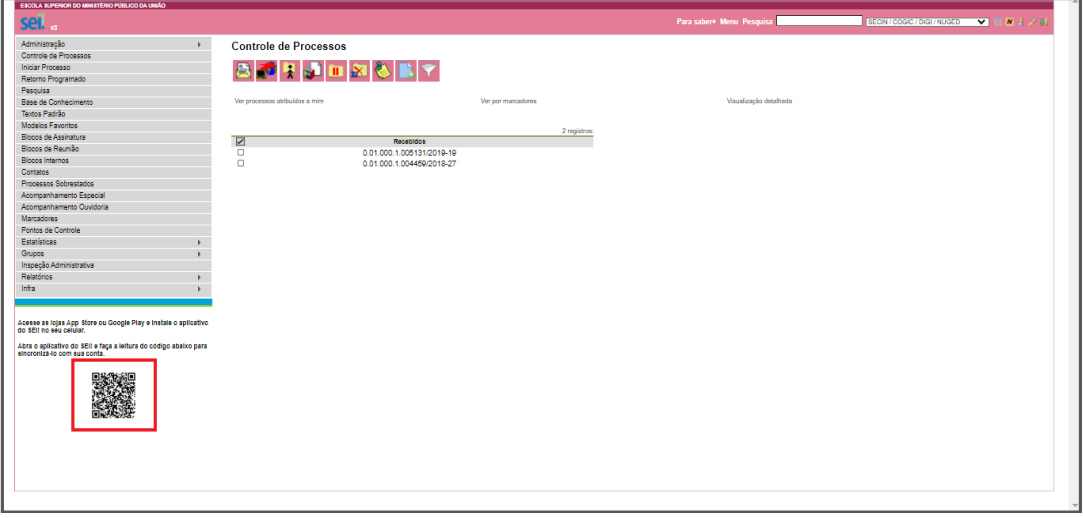

**Passo 3** - Com o aplicativo **Seil** instalado em seu dispositivo móvel, acesse-o clicando no ícone:

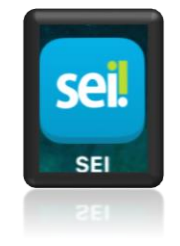

**Passo 4** - Clique em "Aceitar e Entrar", após ler e concordar com os Termos de uso:

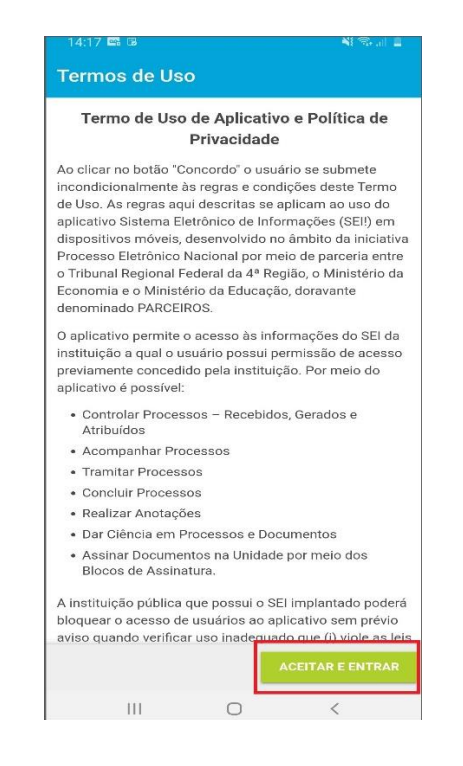

**Passo 5** - Clique em "Selecionar Órgão", e logo após em "Ler Código no Site":

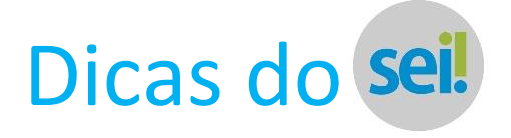

**Passo 5** - Clique em "Selecionar Órgão", e logo após em "Ler Código no Site":

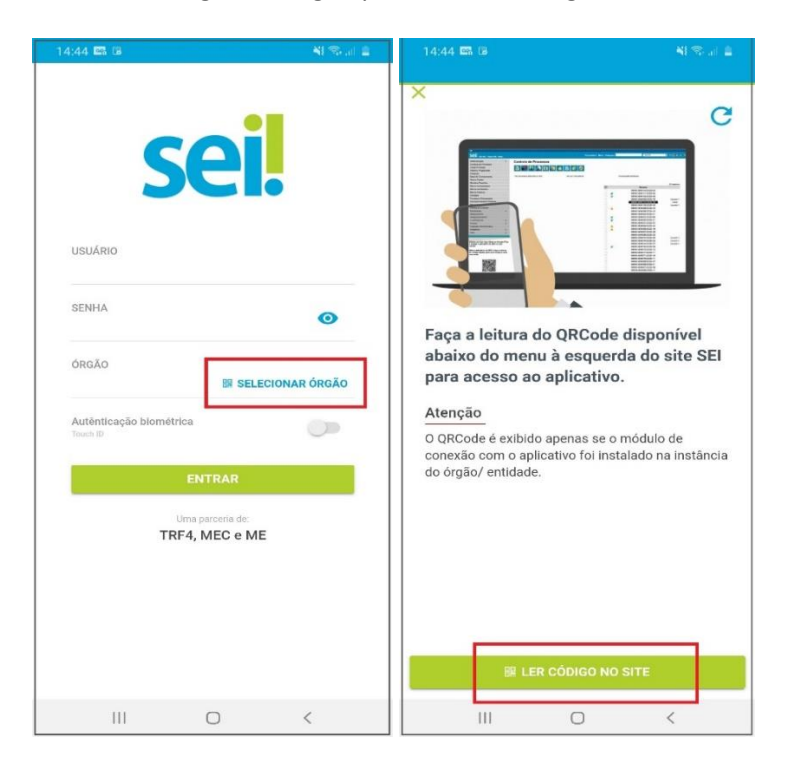

**Passo 6** - Posicione seu dispositivo móvel de modo que a câmera frontal consiga capturar o *QR Code* do SEi aberto em seu computador.

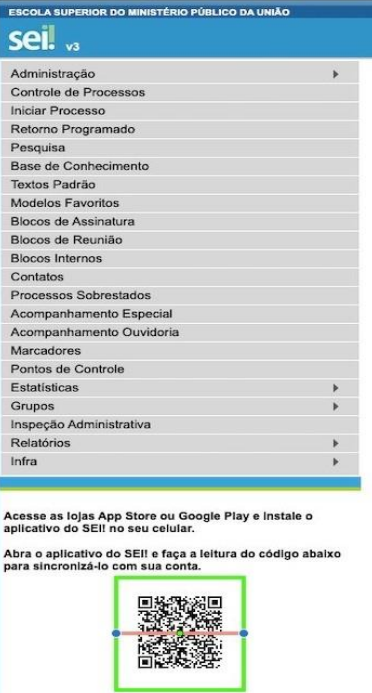

**Passo 7** – No aplicativo, após a leitura do *QR Code* será veiculada uma tela de confirmação do endereço Sei a ser acessado. Clique em "OK":

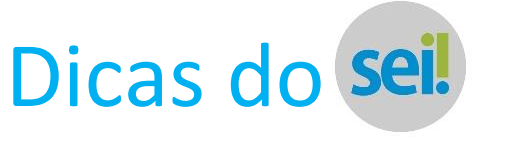

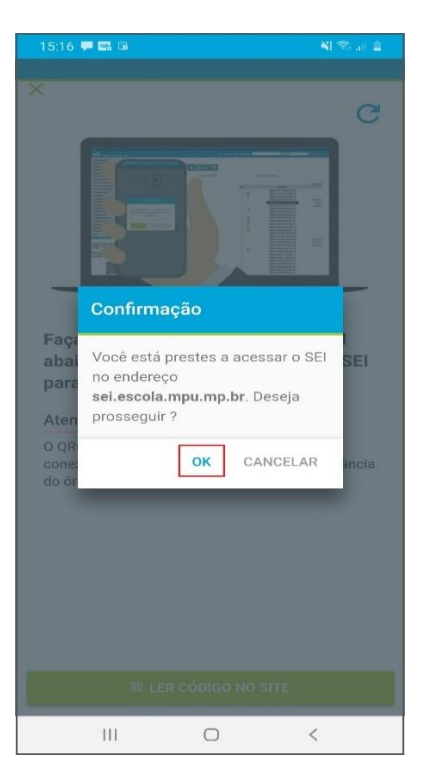

Será exibida, então, uma mensagem de que a leitura foi efetuada com sucesso. Clique em "OK" novamente:

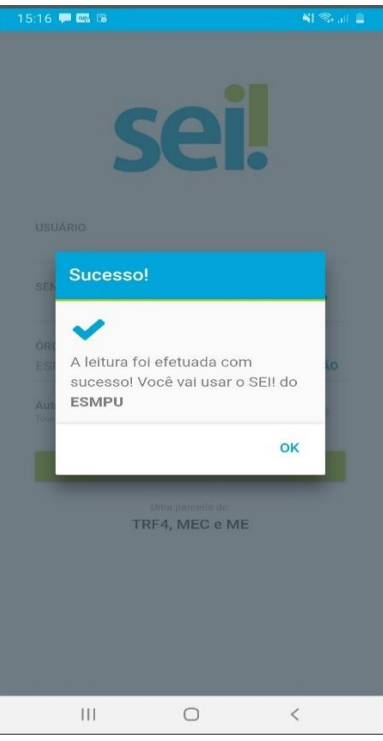

**Passo 8** – Para entrar, realize seu login com o mesmo usuário e senha utilizados por você na ESMPU, e clique em "Entrar":

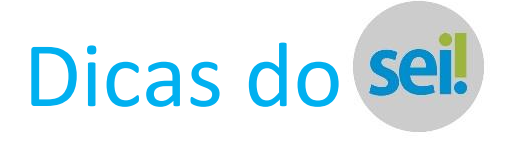

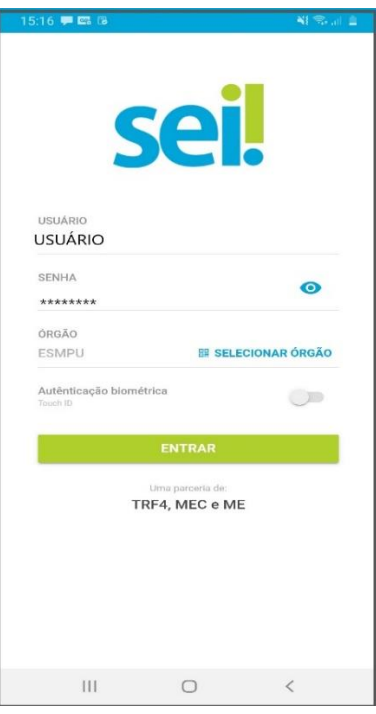

Pronto! A instalação e as configurações iniciais foram realizadas. A partir de agora, quando você quiser acessar o Seil basta acessar o ícone do aplicativo e realizar seu login normalmente.

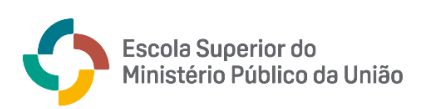

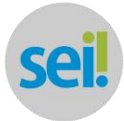

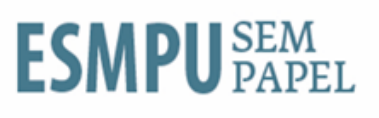